## **Reflect Updater Settings**

In the **Macrium Reflect Updater dialog** take **'File' > 'Configure Check...'**

**Note:** The same options in the **Update Settings dialog** below are available by taking **'Other Tasks' > 'Edit Defaults...' > 'Update'** and **'Help' > 'Configure update check..'** in the Macrium Reflect UI

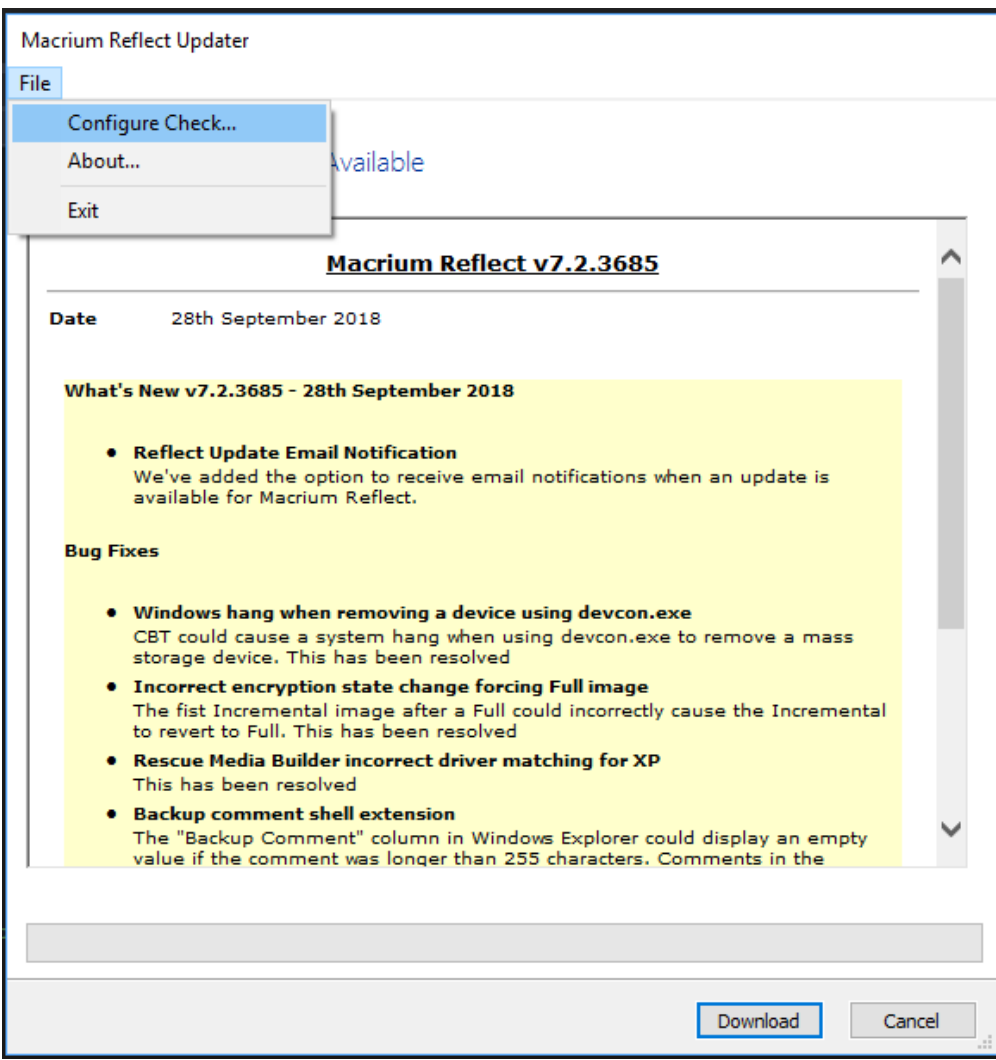

This displays the **Update Settings dialog.**..

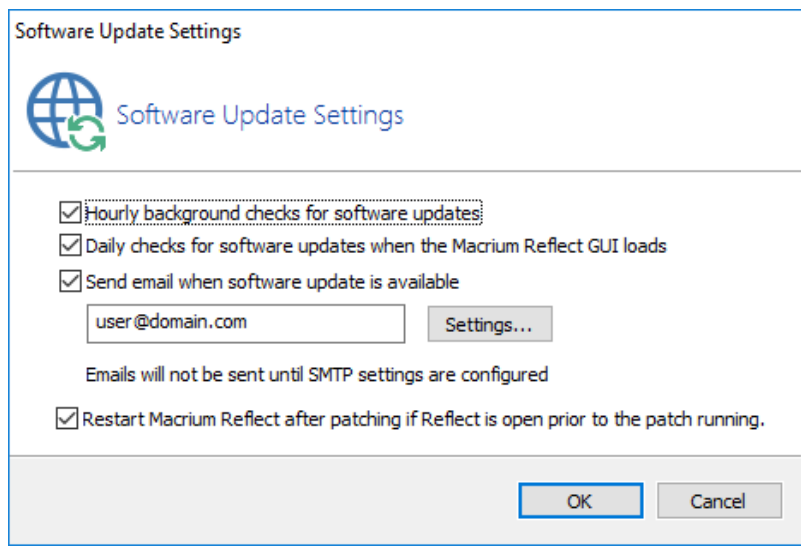

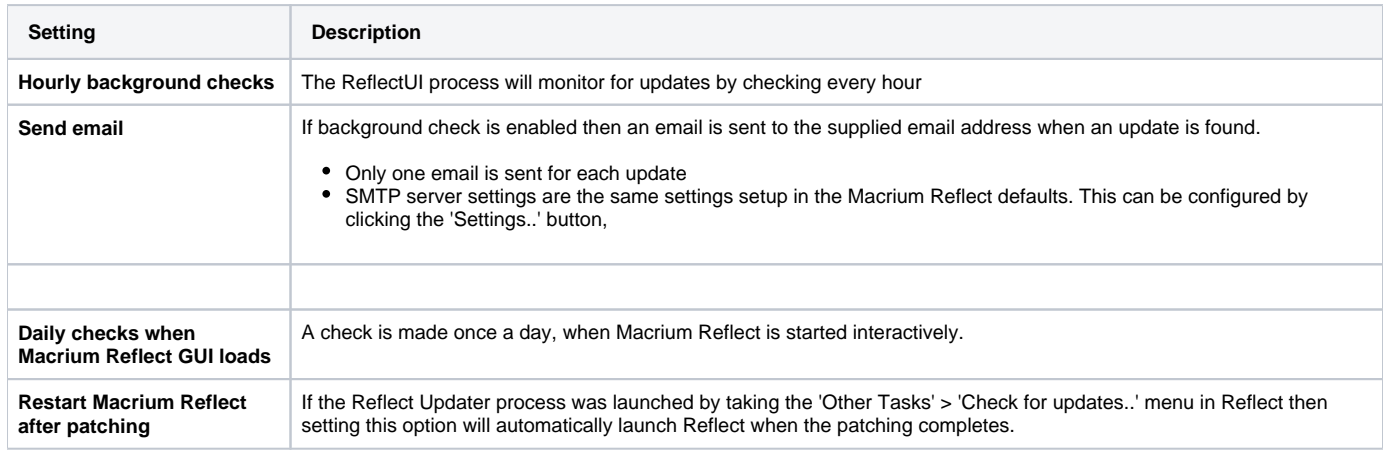

If background checking is enabled then an update icon is shown in the Windows notification area when an update is available. If enabled, the updater checks every hour.

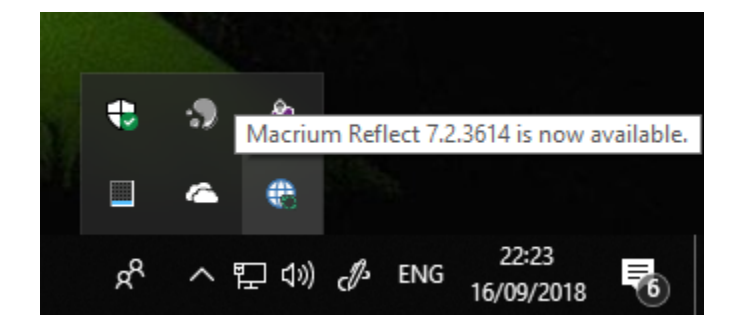

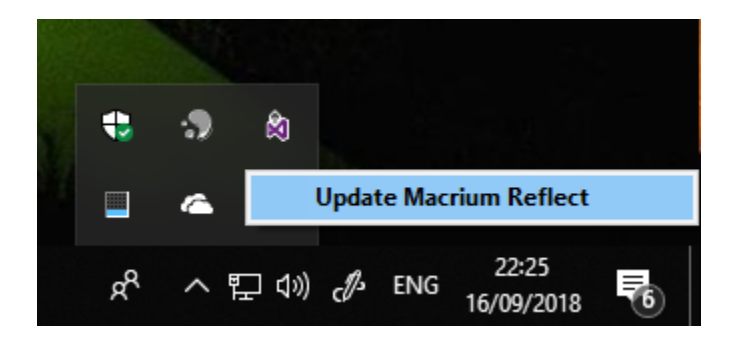

**Click 'Update Macrium Reflect'** to launch the 'Macrium Reflect Updater' dialog.